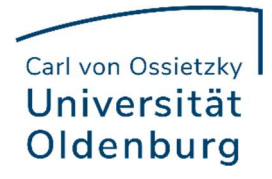

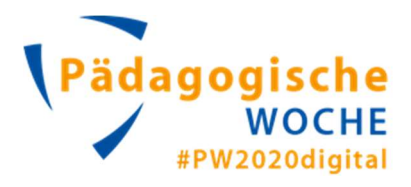

# #PW2020digital

# Gemeinsam Chancen nutzen und Hürden überwinden

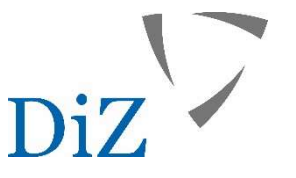

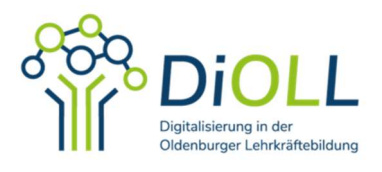

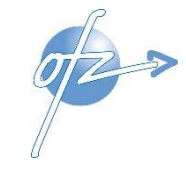

# Eine Anleitung für das Web-Konferenzsystem BigBlueButton

## Voraussetzungen und Vorbereitung

Für die Teilnahme an einer Web-Konferenz in BigBlueButton benötigen Sie zwingend ein internetfähiges Endgerät und eine stabile Internetverbindung, am besten via LAN. Wenn Sie per WLAN teilnehmen möchten, stellen Sie bitte sicher, dass Sie über eine stabile WLAN-Verbindung an Ihrem Arbeitsplatz verfügen.

Für ein optimales Erlebnis haben Sie idealerweise zusätzlich einen Kopfhörer bzw. ein Headset und in einigen Fällen eine Webcam. Bitte beachten Sie, dass drahtlose Bluetooth-Kopfhörer die Audioqualität vermindern können. Nutzen Sie bitte nach Möglichkeit kabelgebundene Kopfhörer.

Web-Konferenzen in BigBlueButton erfordern keine spezielle Software, sondern sie finden in Ihrem Webbrowser statt. Dabei funktionieren leider nicht alle Webbrowser gleichermaßen gut. Am zuverlässigsten funktionieren erfahrungsgemäß Mozilla Firefox und Google Chrome. Internetexplorer und Safari sollten Sie dagegen nach Möglichkeit nicht verwenden. Sollten Sie weder Firefox noch Chrome auf Ihrem Gerät installiert haben, können Sie einen der beiden Browser unter den Links oben kostenlos herunterladen und installieren.

Bitte verzichten Sie während der Web-Konferenzen darauf, parallel andere datenintensive Anwendungen wie Streaming-Dienste, andere Video-Konferenzen o.ä. zu nutzen. Dies betrifft ggf. auch andere Personen, die die gleiche Internetverbindung nutzen. Öffnen Sie nach Möglichkeit nur Ihre Web-Konferenz in Ihrem Browser, um die Leistung Ihres Gerätes und Ihrer Internetverbindung zu schonen.

Ein Tipp zuletzt: Suchen Sie sich einen ruhigen Platz, an dem Sie möglichst wenig durch Hintergrundgeräusche gestört oder abgelenkt werden.

Zusammengefasst benötigen Sie zwingend

- $\blacksquare$  Eine stabile Internetverbindung, am besten via LAN
- Einen geeigneten Webbrowser (Firefox oder Chrome, keinesfalls Internet Explorer)

Für ein optimales Erlebnis haben Sie zusätzlich optional

- **Ein Headset oder einen Kopfhörer**
- **Eine Webcam**
- **Einen ruhigen Platz**, an dem Sie ungestört sind

Wenn Sie sich nicht sicher sind, ob Sie alle Voraussetzungen zur Teilnahme an den Veranstaltungen erfüllen, können Sie gerne vorab an drei möglichen Terminen testen, ob Sie an den Web-Konferenzen teilnehmen können. Die Termine zum Testen sowie die Links zu den Testräumen erfahren Sie auf unserer Website: https://uol.de/pw2020digital

#### Teilnahme an der Web-Konferenz

Klicken Sie auf den Link Ihrer Veranstaltung. In Ihrem Webbrowser öffnet sich das Fenster, in dem Sie die Web-Konferenz betreten können. Geben Sie hier Ihren vollständigen Namen ein und klicken Sie auf Teilnehmen. Ihr Name ist in der Konferenz für alle sichtbar. Sollten Sie zu früh dran sein, erhalten Sie eine Meldung, dass die Konferenz noch nicht begonnen hat. In diesem Fall müssen Sie nur einen Moment warten, Sie betreten die Web-Konferenz automatisch, sobald diese gestartet ist.

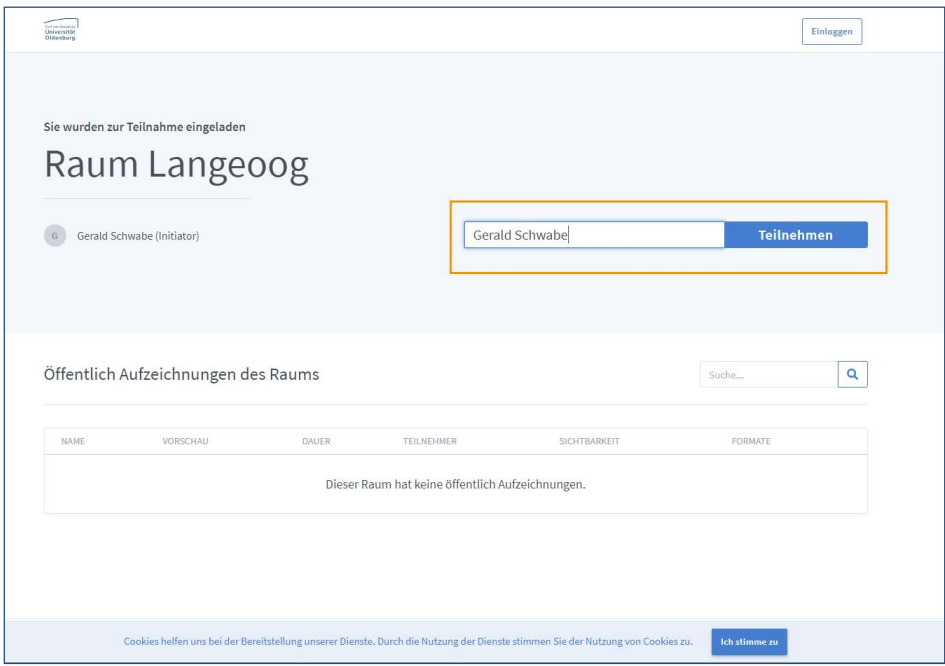

Abbildung 1: Startbildschirm der Web-Konferenz. Hier können Sie die Web-Konferenz betreten

Beim Betreten der Web-Konferenz können Sie auswählen, ob Sie der Web-Konferenz mit Ihrem Mikrofon beitreten oder ob Sie nur zuhören möchten.

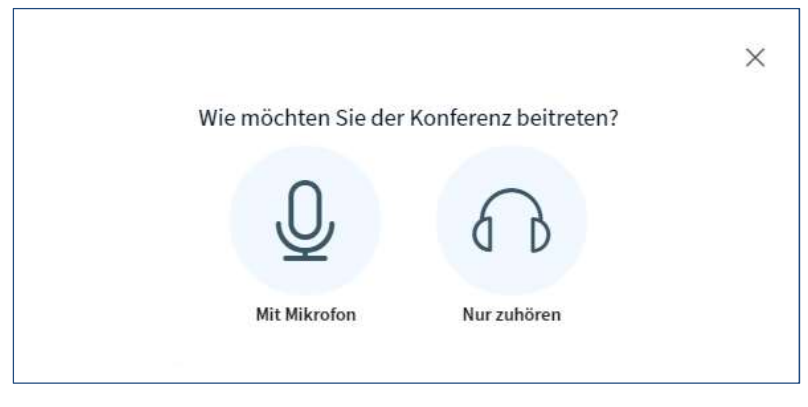

Abbildung 2: Auswahldialog zum Betreten der Web-Konferenz. Wenn Sie ein Mikrofon haben, wählen Sie Mit Mikrofon, andernfalls können Sie nur zuhören

Wenn Sie ein Mikrofon haben (z.B. an Ihrem Headset), wählen Sie Mit Mikrofon. Dies erleichtert später ggf. die Kommunikation in der Web-Konferenz. Wenn Sie Mit Mikrofon wählen, müssen Sie ggf. einmal die Verwendung Ihres Mikrofons erlauben. Dies kann je nach Webbrowser und Betriebssystem unterschiedlich aussehen:

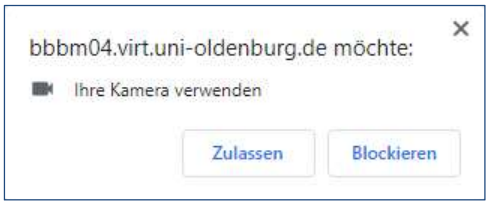

Abbildung 3: Popup für Zugriffsrechte

Anschließend gelangen Sie zum Echotest. Sprechen Sie ein paar Worte und klicken Sie auf Ja, wenn Sie sich selbst hören konnten.

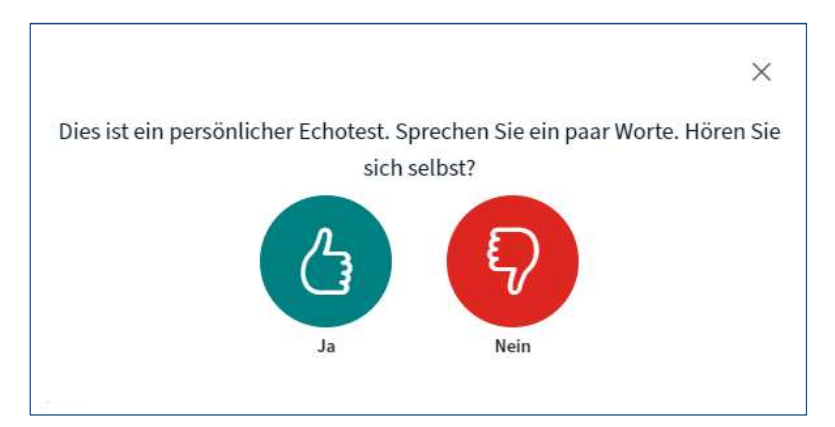

Abbildung 4: Echotest für Ihr Mikrofon. Hier können Sie die Funktionsfähigkeit Ihres Mikrofons testen.

Falls Sie sich nicht selbst gehört haben und auf Nein klicken, können Sie ggf. im folgenden Dialog ein anderes Mikrofon auswählen. Dies kann beispielsweise erforderlich sein, wenn Sie ein Headset und ein eingebautes Mikrofon haben. Sollten Sie ohne Mikrofon an der Web-Konferenz teilnehmen, entfällt der Echotest.

#### Funktionen von BigBlueButton

Wenn Sie den Konferenzraum betreten haben, sehen Sie ungefähr das folgendes Bild. Je nach Endgerät, Größe Ihres Bildschirmes und dem Fortschritt der Web-Konferenz kann dieses etwas variieren:

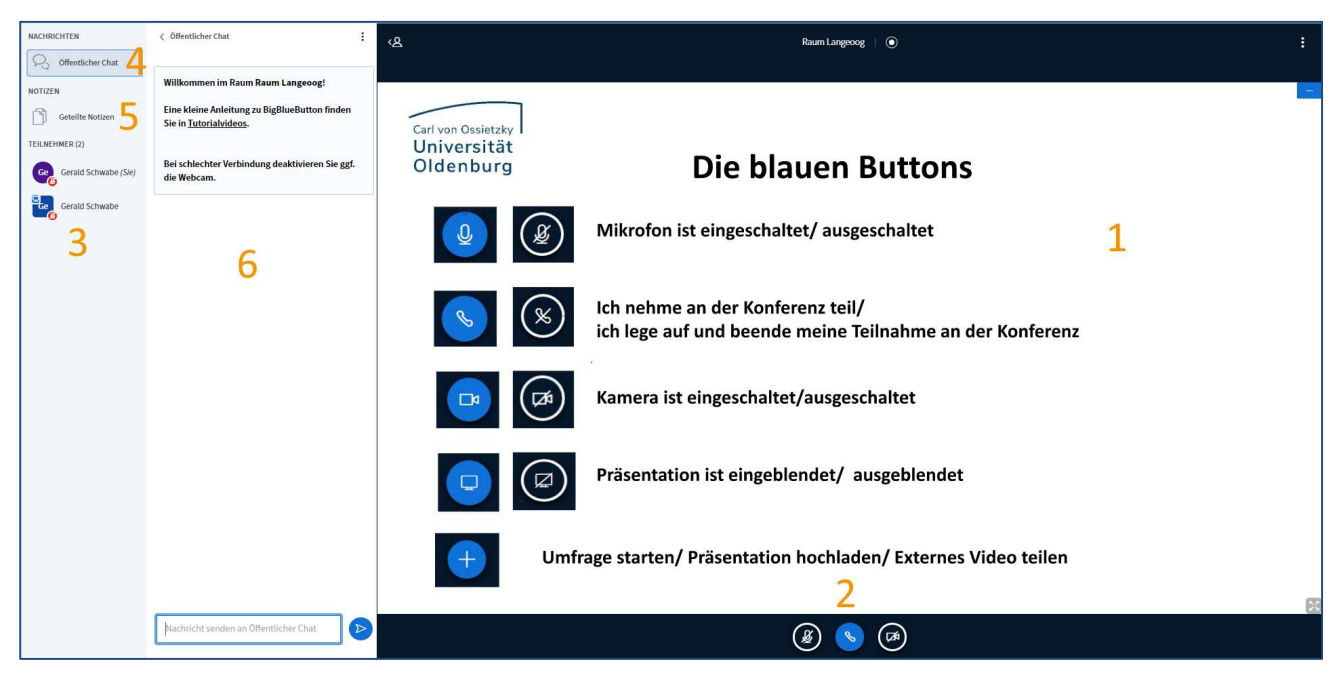

Abbildung 5: Die Benutzeroberfläche von BigBlueButton. Die wichtigsten Bereiche und Funktionen werden im Folgenden erklärt.

Bei (1) befindet sich die Präsentationsfläche. Hier sehen Sie entweder die Erklärung der Grundfunktionen von BigBlueButton (wie im Screenshot dargestellt) oder die Präsentation der Referentin/des Referenten. Unter (2) haben Sie drei Funktionsbuttons für Mikrofon aktivieren/deaktivieren, Audio aktivieren/deaktivieren und Kamera aktivieren/deaktivieren. Im blauen Zustand sind die Buttons aktiviert (im Screenshot also nur die Audiofunktion). Sollten Sie ohne Mikrofon an der Web-Konferenz teilnehmen, fehlt der Button für das Mikrofon. Unter (3) sehen Sie in der Teilnehmendenliste, wer sich außer Ihnen noch in der Web-Konferenz befindet. Unter (4) können Sie den öffentlichen Chat ansehen und unter (5) die geteilten Notizen. Im Bereich (6) werden Chat oder Notizen dargestellt. Sollten in der Web-Konferenz Webcams aktiv sein, werden die Kamerabilder über der Präsentationsfläche (1) dargestellt.

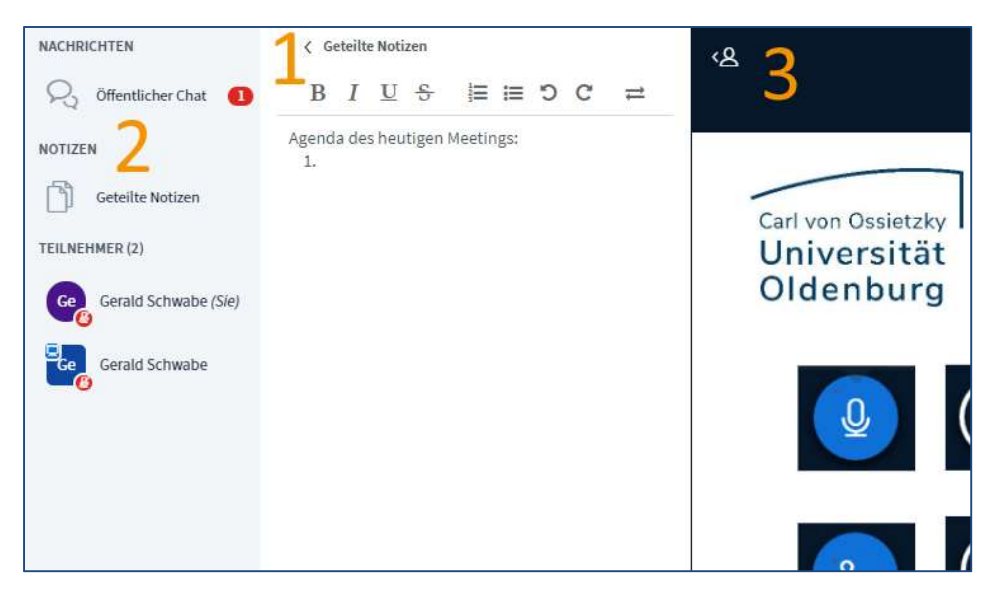

Abbildung 6: Detailansicht der Benutzeroberfläche. Hier können Sie den Chatverlauf, die Notizen und die Liste der Teilnehmenden einsehen.

Sie können den Chat oder die Notizen ausblenden, indem Sie auf den kleinen Pfeil bei (1) klicken. So sehen Sie ggf. die Präsentation größer, falls Sie einen kleinen Bildschirm haben. Dieses hat keine Auswirkungen auf die gesamte Web-Konferenz, Sie passen damit lediglich Ihre ganz persönliche Ansicht an. Wieder öffnen können Sie Chat oder Notizen, indem Sie in der linken Leiste bei (2) auf die entsprechende Funktion klicken. Eine rote Markierung zeigt Ihnen an, wenn es neue Beiträge im Chat oder in den Notizen gibt. Mit dem Pfeil bei (3) können Sie die komplette Leiste am linken Rand inklusive der Liste der Teilnehmenden ausblenden und auch wieder einblenden. Sie können die Präsentation im Vollbild-Modus betrachten, indem Sie auf das kleine Symbol in der Ecke der Präsentation klicken (rechts):

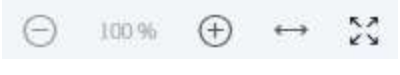

Abbildung 7: Ansichtsoptionen der Präsentation

Beenden können Sie den Vollbild-Modus, indem Sie auf Escape drücken. Zudem können Sie in die Präsentation hinein- und wieder herauszoomen sowie die Präsentation an die breite Ihres Bildschirmes anpassen.

# Verhalten in der Web-Konferenz

Über die Funktionsbuttons können Sie Mikrofon, Audiofunktion und Webcam aktivieren und deaktivieren.

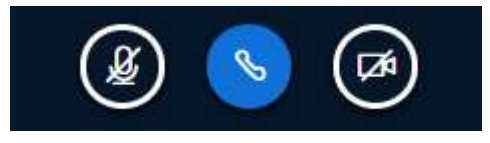

Abbildung 8: Die Funktionsbuttons von BigBlueButton.

Wenn Sie die Web-Konferenz betreten, ist Ihr Mikrofon automatisch deaktiviert. Bitte lassen Sie Ihr Mikrofon auch deaktiviert, es sei denn, Sie werden aufgefordert, es zu aktivieren. Gleiches gilt für die Webcam. Bitte aktivieren Sie Ihre Kamera nur, wenn Sie explizit dazu aufgefordert werden. Sollten Sie versehentlich Ihre Audiofunktion deaktivieren, hören Sie nichts mehr von der Web-Konferenz. Sie können Ihre Audiofunktion wieder verbinden, indem Sie noch einmal auf den entsprechenden Button klicken.

Die Web-Konferenz verlassen können Sie einfach, indem Sie den Browser-Tab schließen.

# Problembehandlung und Hilfe

# Sie haben Schwierigkeiten, der Web-Konferenz beizutreten?

Probieren Sie bitte, die Web-Konferenz in einem anderen Browser (möglichst Google Chrome oder Mozilla Firefox) zu starten, indem Sie den Veranstaltungs-Link kopieren und in einem anderen Browser einfügen. Erfahrungsgemäß funktioniert BigBlueButton in Google Chrome am zuverlässigsten. Mozilla Firefox ist eine gute Alternative.

Achtung: Insbesondere Safari auf Mac-Geräten und Internetexplorer auf Windows-Geräten verursachen regelmäßig Probleme in BigBlueButton und sollten daher nicht genutzt werden.

## Sie haben die Verbindung verloren und sind aus der Konferenz geflogen?

Bewahren Sie Ruhe und treten Sie der Web-Konferenz einfach erneut bei. Klicken Sie dazu erneut auf den Veranstaltungs-Link und gehen Sie vor, wie oben beschrieben. Wenn es immer noch nicht funktioniert, kann Ihnen das Tagungsbüro auch gerne weiterhelfen. Die Kontaktdaten des Tagungsbüros finden Sie hier: https://uol.de/pw2020digital

## Datenschutz

Die Datenschutzerklärung für die Benutzung von BigBlueButton können Sie hier einsehen.

#### Weiter Informationen und Hilfe

Zusätzliche Informationen wie Video-Tutorials finden Sie auf unserer Website: https://uol.de/pw2020digital